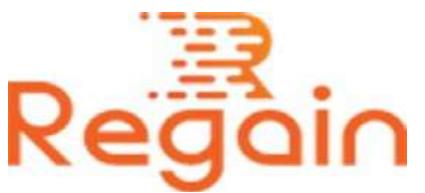

# Installation and Un-installation Guide (Regain OLM to PST Converter)

#### Installation

Here in this guide the appropriate method to install the software has been provided underneath.

All you need to download the software from the official website or the given link<https://www.regainsoftware.com/dl/RegainOLMtoPST.exe> to avoid malware and other irrelevant program.

Before installing the software, you are required to ensure that the minimum requirement of the software system is carefully read and fulfilled by you as it is mentioned below:

Please note that it is very important for you to have a software installer file in your system. If the installer file is not available on the system, you can download it from our website [https://www.regainsoftware.com/olm](https://www.regainsoftware.com/olm-to-pst-converter.html)[to-pst-converter.html](https://www.regainsoftware.com/olm-to-pst-converter.html)

## System Requirements:

- Processor Pentium Class
- Memory Minimum 128MB RAM (512MB recommended)
- Hard Disk 50 MB for Software installation

 Disk Space - Enough space to store recovered output the details mentioned

## Use these steps to install the setup file in accurate way:-

Once you have completed the download process of the software on your computer.

1. Double-click the

<https://www.regainsoftware.com/dl/RegainOLMtoPST.exe>file to open installer. And then click "Next".

- 2. Read the License agreement carefully and accept the agreement if you are satisfied with its terms & conditions. Click "Next" to move further.
- 3. Now you will see "Select Destination Location" dialog box, here just enter the path, where the setup files will be stored. And click "Next".
- 4. Now another dialog box will appear "Select Start Manu Folder" here you need to enter the path where the program shortcuts will be stored. And click "Next".
- 5. In Select Additional Tasks dialog box. Check "create a desktop icon" or "create a quick launch icon" And click on "Next" tab to proceed further
- 6. Click Install to finally active the program. Please wait for the installation process to get completed.
- 7. After installation of the program click "Finish" tab.

#### Un-installation

Uninstall [Regain OLM to PST Converter](https://www.regainsoftware.com/olm-to-pst-converter.html) from Windows Start Menu

- 1. Right click on Start Menu >> Choose All programs >> Open Regain OLM to PST Converter Software >> Click Uninstall.
- 2. When you un-install the software, a warning message will display on the screen. Click the Yes button to continue with the uninstalling process of the Regain OLM to PST Converter Software.
- 3. You will get the notification related to the "Removal of the Regain OLM to PST Converter software from your computer" through message.

Copyright © 2022 Regain Software, All Rights Reserved.